ورود به حساب کاربری اینترنت مخابرات با موبایل به کمک نام کاربری و رمز عبور یکی از امکانات پنل مخابرات adsl می باشد. شما می توانید به ir.tci.adsl مراجعه کنید و از امکانات این سامانه استفاده نمایید .

ما در این مقاله قصد داریم در خصوص نحوه ورود به حساب کاربری اینترنت مخابرات با موبایل به صورت مفصل صحبت کرده و امکانات این سامانه را بیان نماییم. تا انتهای این مقاله همراه ما باشید.

## **آشنایی با پنل مخابراتadsl**

هدف وبسایت اینترنت مخابرات ایران ارائه خدمات غیر حضوری به کاربرانی است که از اینترنت ADSL خانگی یا شرکتی مخابرات استفاده میکنند. بنابراین کاربران اینترنت ADSL مخابرات میتوانند به پنل مخابرات adsl مراجعه کرده و با ایجاد حساب کاربری از خدماتی که در سامانه panel adsl. tci. ir ارائه میشود، استفاده نمایند.

این پنل کاربری اینترنت مخابرات به بهبود دسترسی مشترکین به خدمات این شرکت کمک کرده است. هر مشترک اینترنت مخابر ات در مراحل ثبتنام و ارائه اطلاعات شخصی، موظف به تکمیل فرمهایی است که پس از تکمیل اطلاعات و تائید آن ها و داشتن شرایط الزم برای دریافت سرویسهای اینترنتی شرکت مخابرات، یک حساب کاربری به ایشان اختصاص مییابد که با استفاده از آن میتوانند به خدمات و سرویسهای شرکت مخابرات دسترسی پیدا کنند .

برای ورود به حساب کاربری اینترنت مخابرات، نام کاربری و پسورد الزم است؛ که در مراحل ثبتنام به کاربر اعطا میشود و با استفاده از این نام کاربری و کلمه عبور خود به ir.tci.adsl مراجعه کنید و وارد ناحیه کاربری خود شوید.

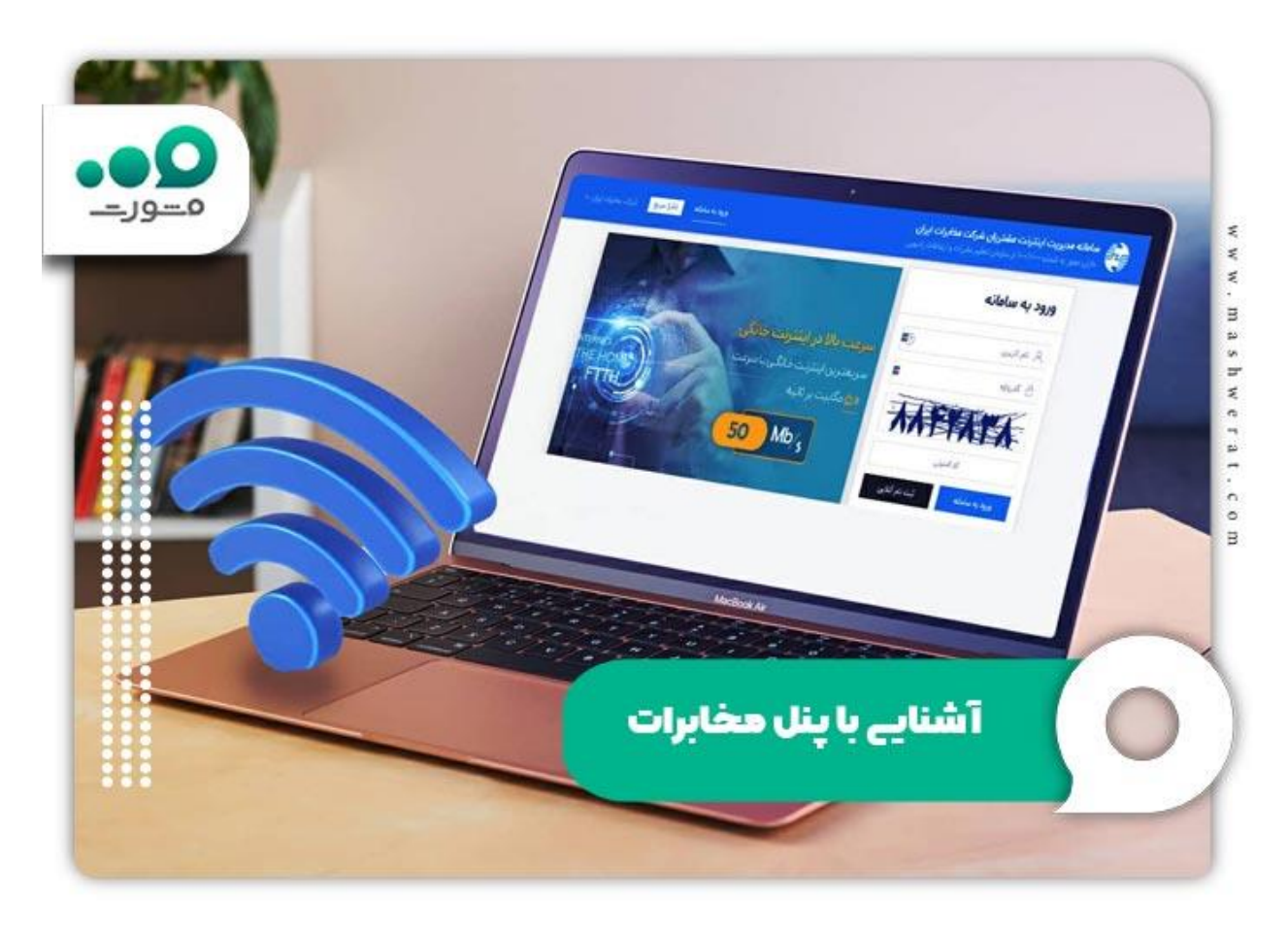

**امکانات پنل مخابراتadsl**

پنل سایت اینترنت مخابرات امکانات متعددی دارد که با ورود بهحساب کاربری اینترنت مخابرات قابلدسترسی است؛ در ادامه به شرح آن می پردازیم.

در بخش پنل کاربری، اطالعات فردی قابل دسترسی و ویرایش است. این کار در صورت احراز هویت شما امکانپذیر است و احراز هویت شما بستگی به بارگذاری مدارک درخواستی و تکمیل اطالعات شخصی و گرفتن تاییدیه از سایت مخابرات دارد. یکی دیگر از امکانات حساب کاربری، تغییر رمز عبور حساب کاربری است. همچنین از گزینه تغییر گذر واژه اینترنت قادر خواهیدبود که رمز عبور تنظیمات مودم را هم تغییر دهید.

با ورود به حساب کاربری اینترنت مخابرات به بخش مبادالت مالی میرسیم. در این قسمت گزینههای افزایش اعتبار مالی برای حساب کاربری و تراکنشهای مربوط به خرید و فروش ترافیک اضافه و تراکنش مالی ثابت هر ماهه سرویس قابلدسترسی است. سفارشهای کاربر با دقت و با اعالم تاریخ این تراکنشها در این بخش قابلمشاهده است.

خرید ترافیک: در بخش دیگر از رابط کاربری شرکت مخابرات و با ورود به حساب اینترنتی خود، امکان خرید ترافیک و حجم اضافه به صورت آنالین فراهم است. این بخش امکان انتخاب حجم مورد نظر و تائید آن با هدایت به درگاه یکی از بانکها و واریز وجه سرویس موردنظر را فراهم می کند. همچنین، امکان خرید حجم اضافه و شارژ حساب کاربری نیز وجود دارد. برای کسب اطالعات بیشتر، مقاله شارژ اینترنت مخابرات را در این زمینه مطالعه فرمایید.

پشتیبانی: با ورود به حساب کاربری اینترنتی خود و مراجعه به بخش پشتیبانی، از امکانات پشتیبانی و خدمات پس از فروش شرکت مخابرات بهرهمند شوید. در این قسمت، امکان درخواستهای کاربری در زمینه پشتیبانی و امور مربوط به اطالعات حساب کاربری فراهم است. همچنین، از این گزینه برای قطع اینترنت و جمعآوری اشتراک اینترنت مخابرات میتوانید استفاده نمایید.

#### **راهنمای ورود به حساب کاربری اینترنت مخابرات**

همانطور که ذکر شد، شرکت مخابرات ایران برای دسترسی به خدمات و سرویسهای خود یک پنل مدیریتی ایجاد نموده است که برای ورود به آن باید مراحل زیر را انجام دهید :

۱ .در ابتدا، به لینک وبسایت شرکت مخابرات ایران ir.tci.adsl مراجعه کنید.

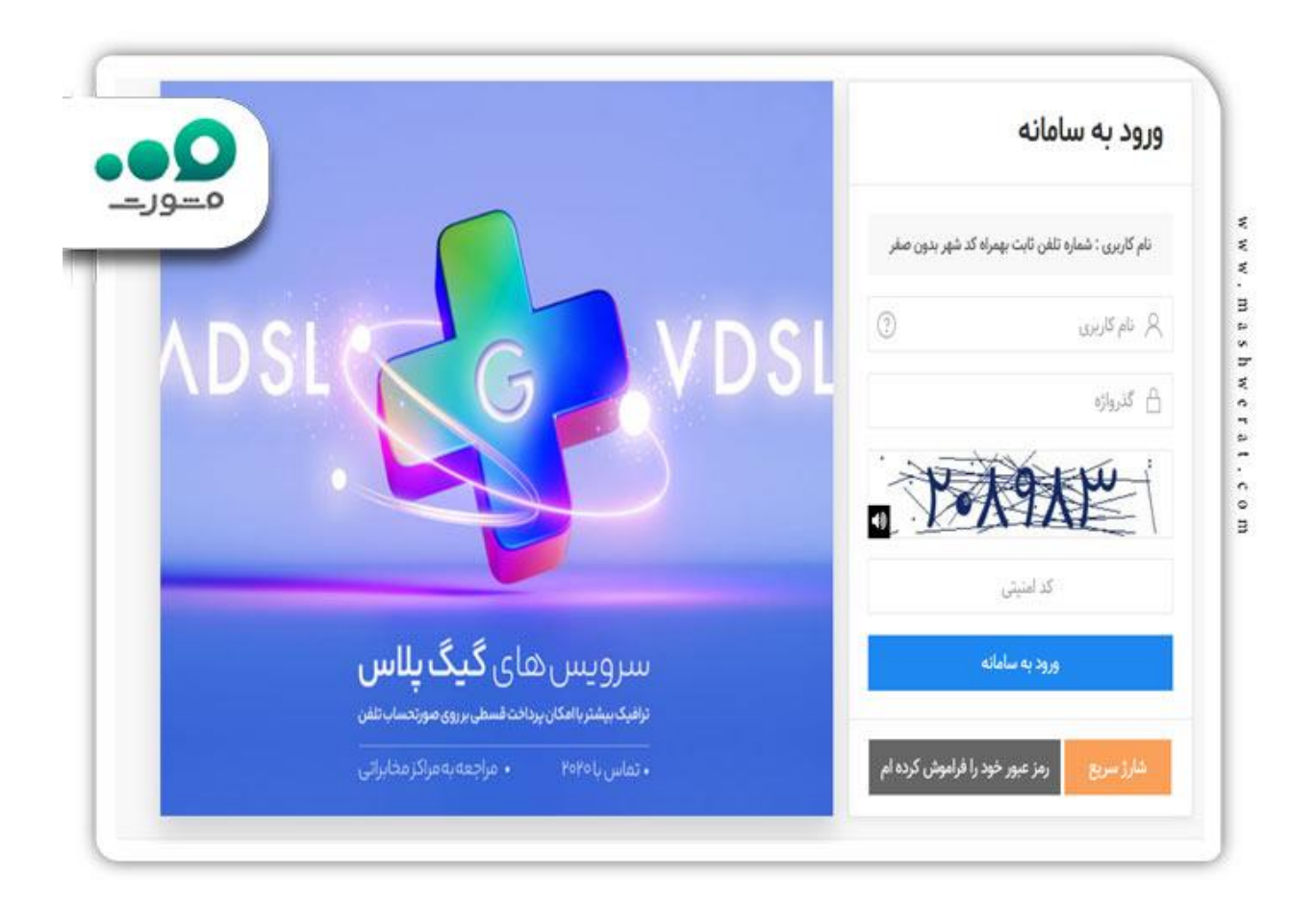

سپس وارد برنامه مدیریت اینترنت شرکت مخابرات شوید.

۲ .در بخش ورود به سامانه، نام کاربری خود که همان شماره تلفنی است که اینترنت به آن اختصاص داده شده، به همراه پیششماره شهرستان بدون صفر ابتدایی وارد نمایید.

۳ .در مرحله بعد، کلمه عبوری که در زمان ثبتنام از شرکت مخابرات دریافت کردهاید؛ وارد نمایید و در نهایت با واردکردن کد امنیتی وارد سامانه مدیریت اینترنت مخابرات شوید.

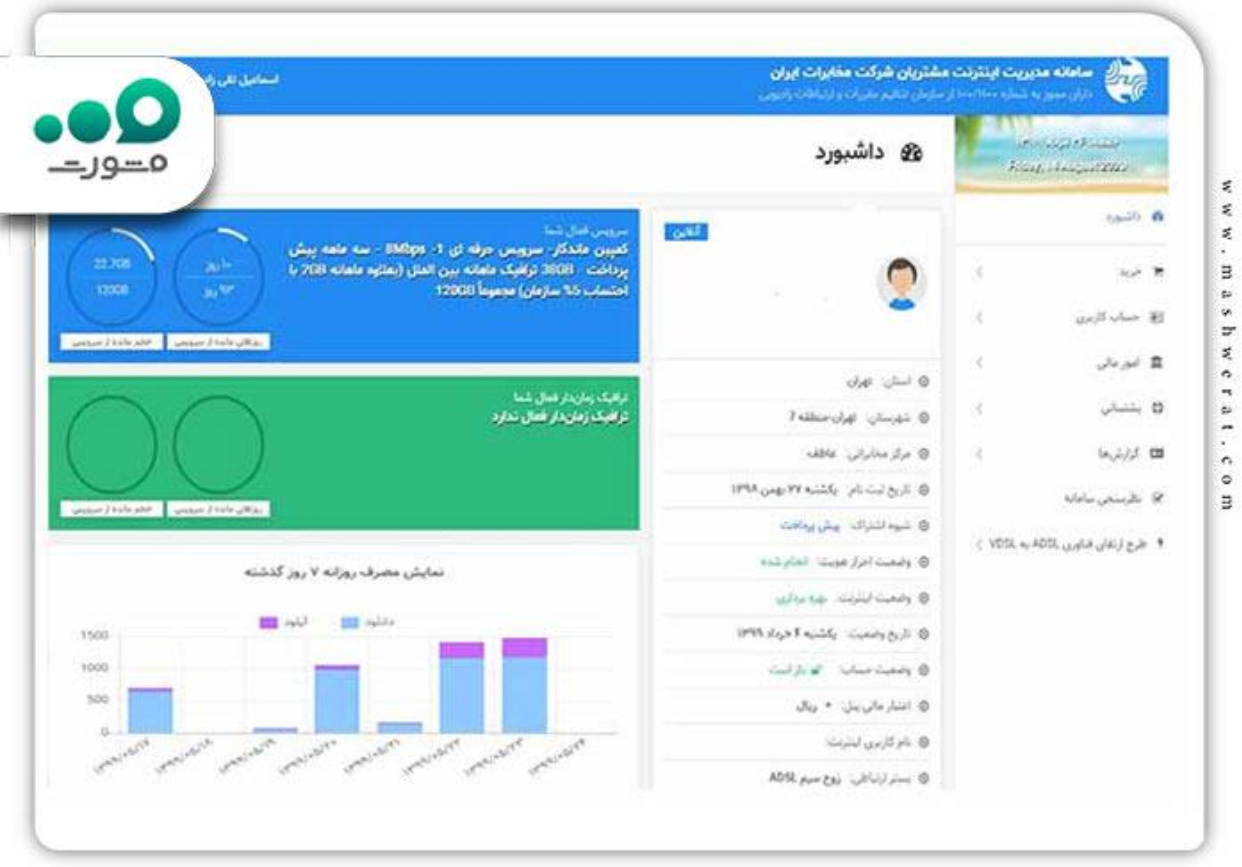

### **دریافت اطالعات حساب کاربری اینترنت مخابرات از طریق موبایل**

این اطالعات همراه با vpi و vci در روز اول به شما اعالم میشود. در صورتی که این اطالعات را فراموش کردهاید، میتوانید با تماس به شماره تلفن ۲۰۲۰ اقدام به دریافت مجدد یوزرنیم و پسورد کنید.

احتمال دارد که در صورت تماس از همان خط تلفنی که سرویس اینترنت بر روی آن فعال است، اطالعات مورد نیاز به صورت شفاهی اعلام شود، اما لازم است دقت کنید که این اطلاعات شامل حروف انگلیسی و اعداد است که ممکن است در تماس تلفنی به درستی شنیده نشود.

### **نحوه ثبت نام در پنل مخابرات adsl**

لطفا به وبسایت اینترنت مخابرات ایران به نشانی adsl.tci.ir مراجعه کنید . پس از ورود به این سامانه، لطفا در بالای صفحه گزینه "ثبت نام "adsl را انتخاب فرمایید .

سپس در باالی صفحه، دو گزینه برای ورود و ثبت نام به شما نمایش داده خواهد شد. اگر قصد ثبت نام دارید، لطفا روی گزینه "ثبت نام" کلیک نمایید. حاال نام کاربری و شماره تلفن همراه خود را برای ثبت نام وارد نمایید.

توصیه میشود که کد ملی خود را به عنوان نام کاربری استفاده نمایید. پس از وارد کردن کد امنیتی تصویر، لطفا بر روی گزینه "ایجاد حساب" کلیک نمایید .

یکی از ویژگیهایی که شرکتهای ارائه دهنده اینترنت باید به مشترکین ارائه دهند، اطالع از حجم باقیمانده است .

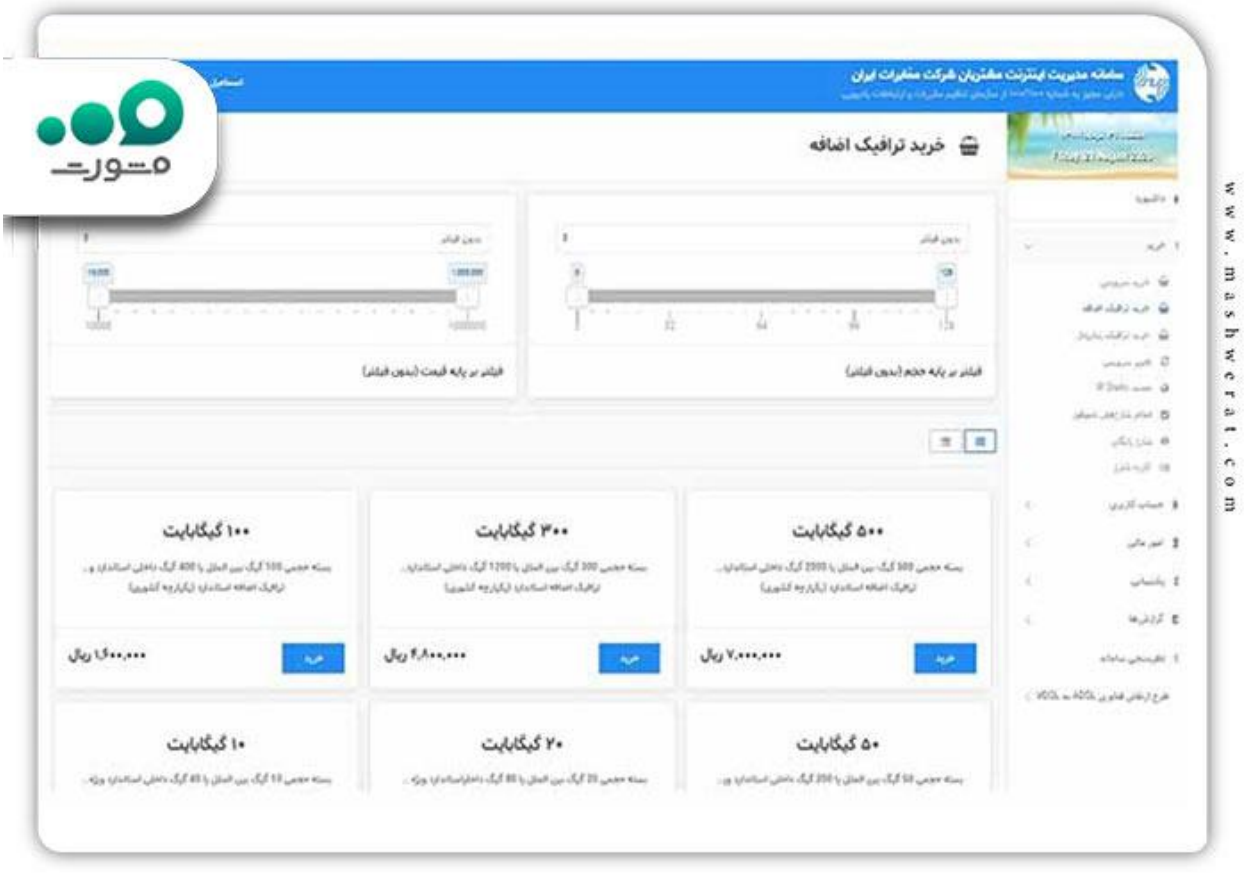

# **adsl.tci.ir panelعبور رمز فراموشی**

رمز عبور سایت اینترنت مخابرات ایران ir .tci .adsl به همراه ثبتنام در طرحهای اینترنت مخابرات، به تمامی کاربران اینترنت مخابرات اختصاص داده میشود. با استفاده از این رمز عبور و شماره تلفن خانگی، کاربران میتوانند به سایت اینترنت مخابرات ایران وارد شوند .

اگر رمز عبور ورود به سایت ir .tci .adsl را فراموش کنند، میتوانند از طریق گزینه "رمز عبور خود را فراموش کردهام" رمز عبور خود را بازیابی کنند. برای بازیابی رمز عبور، نیاز به وارد کردن نام کاربری (شماره تلفن منزل)، کد ملی و شماره تلفن همراهی که در زمان ثبتنام در اینترنت adsl مخابرات استفادهشدهاست، است .

مشکالت ورود به حساب کاربری اینترنت مخابرات

دربارهٔ مشکلات مربوط به ورود بهحساب کاربری اینترنت مخابرات باید آورده شود که بیشترین مشکل در این زمینه مربوط به فراموشی رمز عبور است .

این مشکل میتواند با استفاده از خدماتی که وبسایت شرکت مخابرات طراحی کرده و با ورود به صفحه اصلی خدمات اینترنتی و انتخاب گزینه «بازیابی رمز عبور» و پر کردن کادر های مربوط به کد ملی و شماره تلفن مختص خدمات اینترنت به همراه کد شهری بدون صفر ابتدایی، حل شود .

در صورت بروز هرگونه مشکل دیگر در رابطه با پنل کاربری، میتوانید از پشتیبانی ۲۴ ساعته شرکت مخابرات استفاده نمایید. **اپلیکیشن مخابرات من برای ورود به حساب کاربری اینترنت مخابرات** 

اکنون، استفاده از گوشیهای هوشمند و اپلیکیشنها بین افراد بسیار پراکنده و بسیاری از افراد ترجیح میدهند تا به جای مراجعه به یک مرورگر وب و وارد کردن آدرس وبسایت یک شرکت، از اپلیکیشن موبایل استفاده کنند تا کارهای خود را انجام دهند .

شرکت مخابرات ایران به همراه اول و ایرانسل، اپلیکیشنهایی برای مدیریت سرویسها و اینترنت خود دارد )همراه اول با اپ «همر اه من» و ایر انسل با اپ «ایر انسل من»)؛ همچنین یک اپلیکیشن با نام «مخابر ات من» نیز معرفی کرده است .

در اپلیکیشن »مخابرات من« که میتوانید آن را از فروشگاههای کافه بازار یا مایکت دانلود و نصب کنید؛ انواع خدمات و سرویسها از جمله خرید اینترنت، تمدید سرویس اینترنت، خرید بسته اینترنت، خرید ترافیک، مشاهده باقیمانده اینترنت، مشاهدهریز مصرف اینترنت، مشاهده وضعیت سرویس اینترنت ADSL و تغییر رمزعبور و نام کاربری پنلADSL ، پرداخت قبض میان دورهای و پایان دوره، تغییر رمز اینترنت، ثبتنام تلفن ثابت، مشاهدهریز قبض تلفن ثابت و ... در دسترس شما قرار میگیرند .

توصیه میکنیم حتما اپلیکیشن »مخابرات من« را نصب کنید و با آن، همه سرویسهای خود در شرکت مخابرات ایران را مدیریت کرده و دیگر دغدغه ای برای تمدید سرویس یا خرید بسته اینترنت و مشاهده باقیمانده اینترنت خود نداشته باشید.

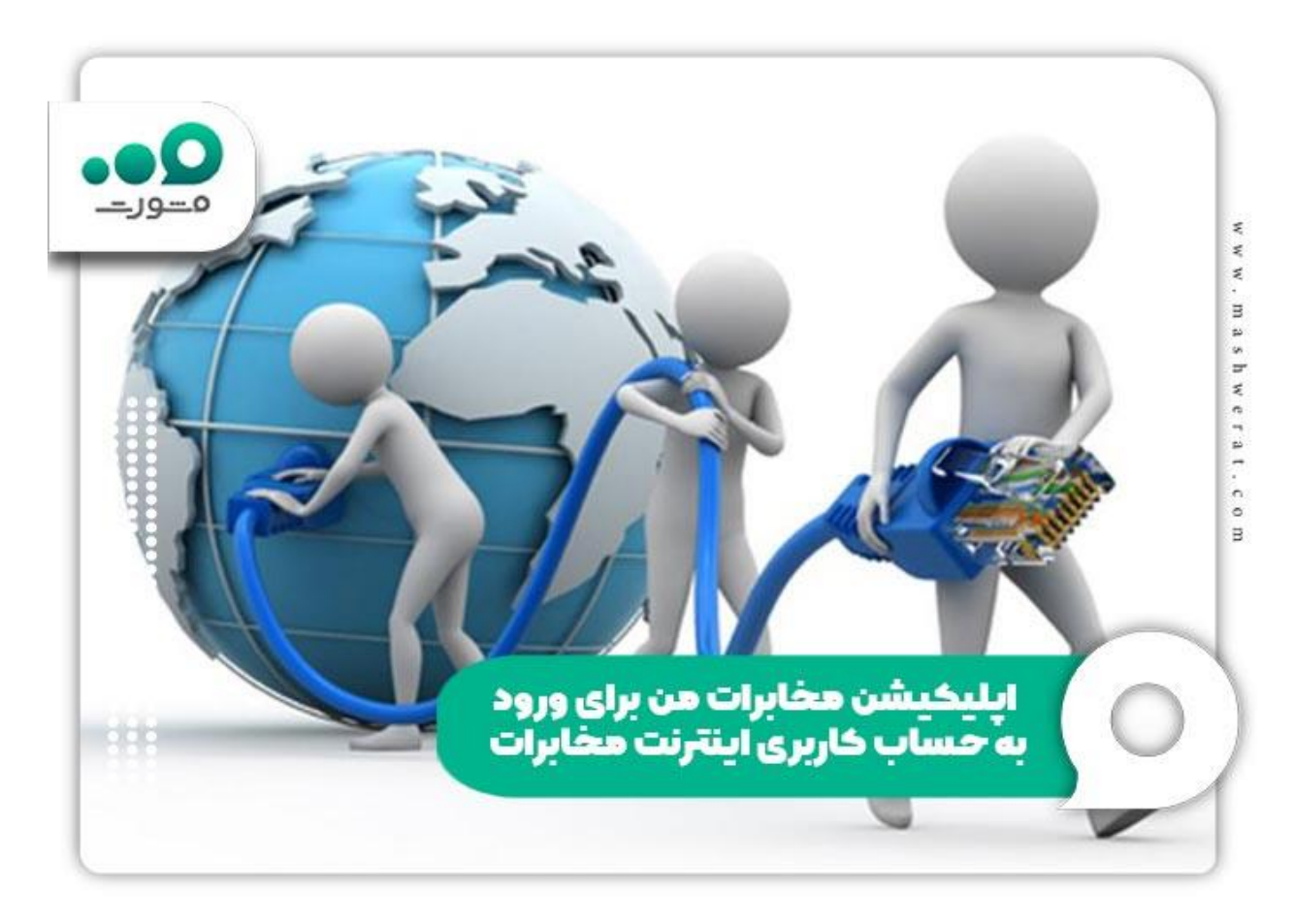

**نحوه دریافت اپلیکیشن مخابرات من**

وقتی با روش ورود به سامانه مخابرات من آشنا شدید، به راحتی میتوانید وارد این سامانهشدهو حساب کاربری تان را ایجاد کنید. نسخه موبایلی این سامانه نیز ایجادشدهاست تا کاربران بتوانند این برنامه را دانلود و نصب کنند. برای دریافت خدمات مربوطه میتوانید از طریق سامانه یا اپلیکیشن مخابرات من اقدام کنید.

این اپلیکیشن را میتوانید از بازار یا سایت اصلی دانلود کرده و نصب نمایید. در صورت تمایل به دانلود از طریق سایت، کافی است در صفحه اصلی بر روی گزینه «ورود» کلیک نمایید و سپس لینک مستقیم یا از طریق بازار را برای دریافت اپلیکیشن انتخاب کنید.

> نحوه دریافت اپلیکیشن مخابرات من [دانلود اپلیکیشن مخابرات من ازسامانه](https://cafebazaar.ir/app/ir.mytci) بازار [دانلود اپلیکیشن مخابرات من از سامانه مایکت](https://myket.ir/app/ir.mytci)

### **خالصه مطلب ورود به حساب کاربری اینترنت مخابرات با موبایل**

تعداد کاربران پنل مخابرات adsl بسیار زیاد است و این امر طبیغی بوده که این افراد به دنبال راهی برای ورود به حساب کاربری اینترنت مخابرات باشند. ما در این مقاله به صورت مفصل نحوه ورود به pane ir.tci.adsl را شرح دادیم و بیان کردیم برای ورود، ثبت نام و استفاده از امکانات این سامانه باید به ir.tci.adsl مراجعه کنیدو

حال پس از مطالعه این مقاله در صورت نیاز به مشورت و یا ثبت نام در پنل مخابرات adsl می توانید با متخصصین سامانه مشورت، تماس گرفته و راهنمایی های الزم را دریافت نمایید.

برای دانلود فایل پی دی اف مقاله ورود به حساب کاربری اینترنت مخابرات کلیک نمایید.